# Istanze On Line

Presentazione Istanza Informatizzazione Nomine In Ruolo - Espressione preferenze sede

GUIDA OPERATIVA PER L'UTENTE

19agosto2020

## INDICE

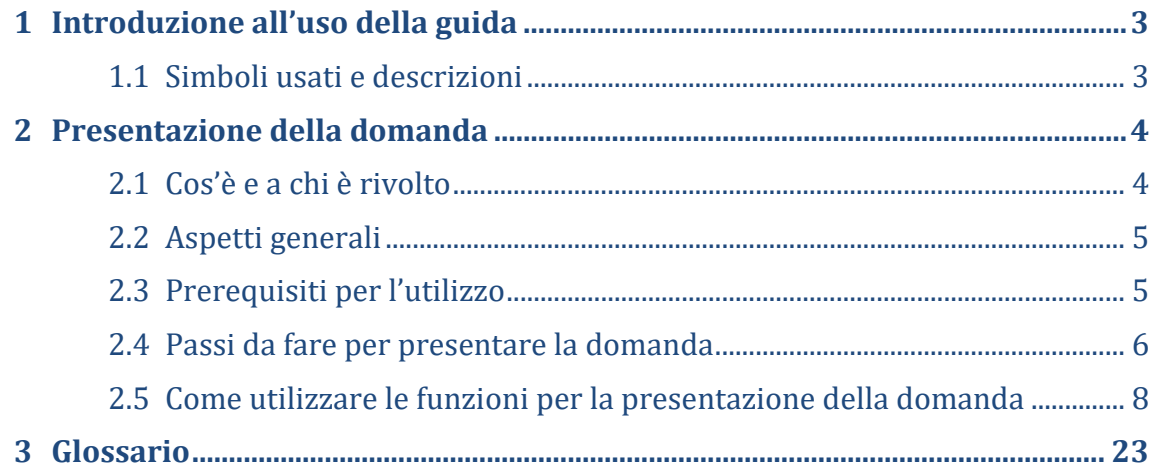

## <span id="page-2-0"></span>1 Introduzione all'uso della guida

La presente guida vuole rappresentare uno strumento informativo e un supporto operativo per gli utenti che dovranno utilizzare gli strumenti informatici per l'utilizzo dell'applicazione per la presentazione della domanda per l'individuazione di provincia e insegnamento, attraverso le istanze on line.

#### <span id="page-2-1"></span>1.1 Simboli usati e descrizioni

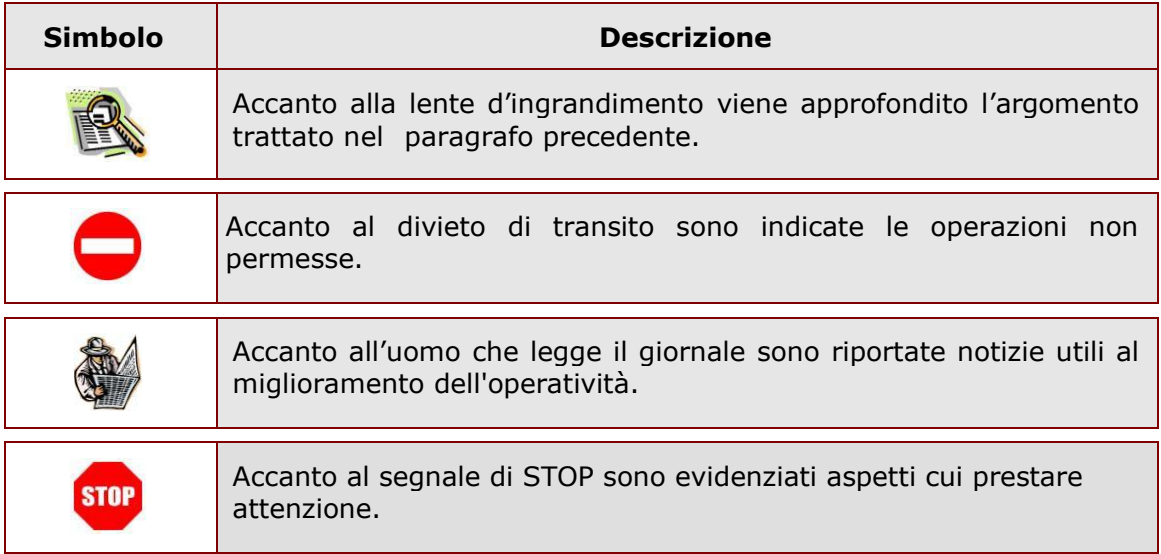

# <span id="page-3-0"></span>2 Presentazione della domanda

#### <span id="page-3-1"></span>2.1 Cos'è e a chi è rivolto

Potranno accedere all'istanza gli aspiranti iscritti nelle graduatorie utili alle assunzioni a tempo indeterminato che sono stati individuati dalla procedura di individuazione su provincia e classe di concorso/tipo posto.

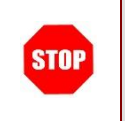

L'accesso all'applicazione può avvenire solo dopo aver completato la procedura di registrazione al portale per le credenziali di accesso ed aver richiesto l'abilitazione al servizio Istanze Online.

### <span id="page-4-0"></span>2.2 Aspetti generali

In questa guida si descrivono le funzioni dedicate alla presentazione delle domande.

I candidati devono compilare e inviare la domanda utilizzando le funzioni a disposizione sul sito del Ministero dell'Istruzione, nella sezione "Istanze online". Tramite le stesse funzioni è possibile anche associare documenti da allegare eventualmente alla domanda.

#### <span id="page-4-1"></span>2.3 Prerequisiti per l'utilizzo

Per accedere alle funzioni e utilizzarle, l'interessato deve avere:

- un Personal Computer con connessione ad Internet e Acrobat Reader;
- un indirizzo di posta elettronica istituzionale o altro indirizzo;
- le credenziali di accesso: (username, password e codice personale) ottenute con la procedura di Registrazione (vedi Guida Operativa della registrazione presente sull'home page).

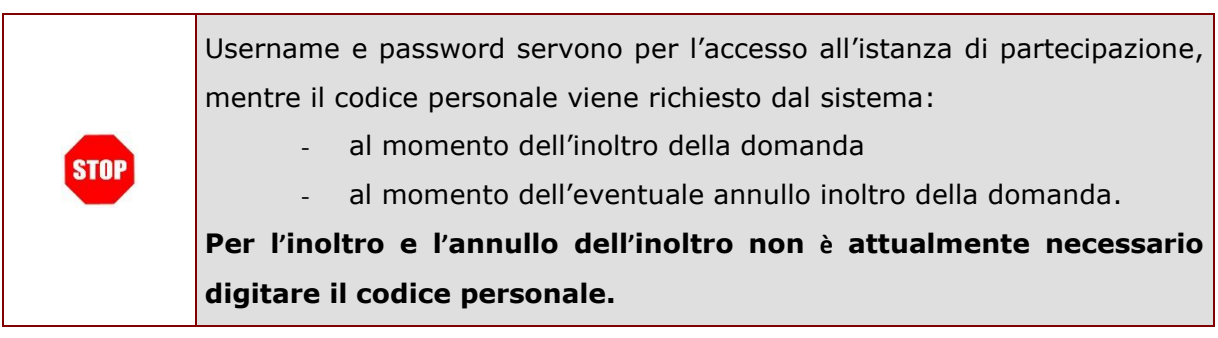

## 2.4 Passi da fare per presentare la domanda

<span id="page-5-0"></span>I passi che il candidato deve compiere per completare correttamente il procedimento di presentazione della domanda sono i seguenti:

- 1. Accedere alla pagina principale delle "Istanze online", la home page pubblica del Servizio con le proprie credenziali.
- 2. Compilare la domanda
- 3. Aggiornare, se necessario, i dati precedentemente inseriti (utilizzando la funzione "Modifica")
- 4. Inserire, se necessario, i documenti da allegare contestualmente alla domanda
- 5. Inoltrare la domanda (utilizzando la funzione "Inoltra"). L'inoltro deve avvenire entro la data indicata come termine ultimo per la presentazione delle domande. Al momento dell'inoltro, il sistema crea un documento .pdf, che viene inserito nella sezione "Archivio" presente sulla home page, contenente il modulo domanda compilato.

L'intero processo di compilazione della domanda da parte del candidato viene tracciato tramite il salvataggio di ciascuna sezione ma deve essere finalizzato dal candidato stesso con l'inoltro della domanda.

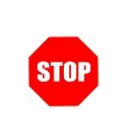

La procedura di presentazione della domanda è completata correttamente solo se la domanda viene "inoltrata". Le domande inserite nel sistema ma non inoltrate non verranno considerate valide.

A garanzia del corretto completamento dell'operazione, dopo l'inoltro della domanda, il candidato può effettuare le seguenti operazioni:

- 1. Verificare la ricezione di una mail contenente la conferma dell'inoltro e la domanda in formato .pdf
- 2. Verificare che accedendo in visualizzazione sull'istanza, la stessa si trovi nello stato "inoltrata"
- 3. Accedere alla sezione "Archivio" presente sulla Home Page personale di Istanze online e verificare che il modulo domanda contenga tutte le informazioni.

Dopo l'inoltro della domanda, i dati presenti nel PDF potranno essere modificati solo previo annullamento dell'inoltro. Il candidato dovrà quindi procedere all'annullamento tramite apposita funzionalità, modificare i dati e provvedere ad un nuovo inoltro. Quindi, se il candidato avesse necessità di modificare alcune informazioni inserite (relativamente alle caselle del modulo domanda o agli allegati), deve:

- 1. annullare l'inoltro;
- 2. apportare le modifiche;
- 3. procedere con un nuovo inoltro.

Il nuovo inoltro deve avvenire entro la data indicata come termine ultimo.

Ai fini dell'inoltro/annullo inoltro dell'istanza **NON è obbligatorio** inserire il codice personale assegnato in fase di abilitazione al servizio Istanze On-line.

#### <span id="page-7-0"></span>2.5 Come utilizzare le funzioni per la presentazione della domanda

L'accesso all'applicazione avviene dal sito del Portale MIUR e successivamente alla pagina pubblica delle Istanze Online.

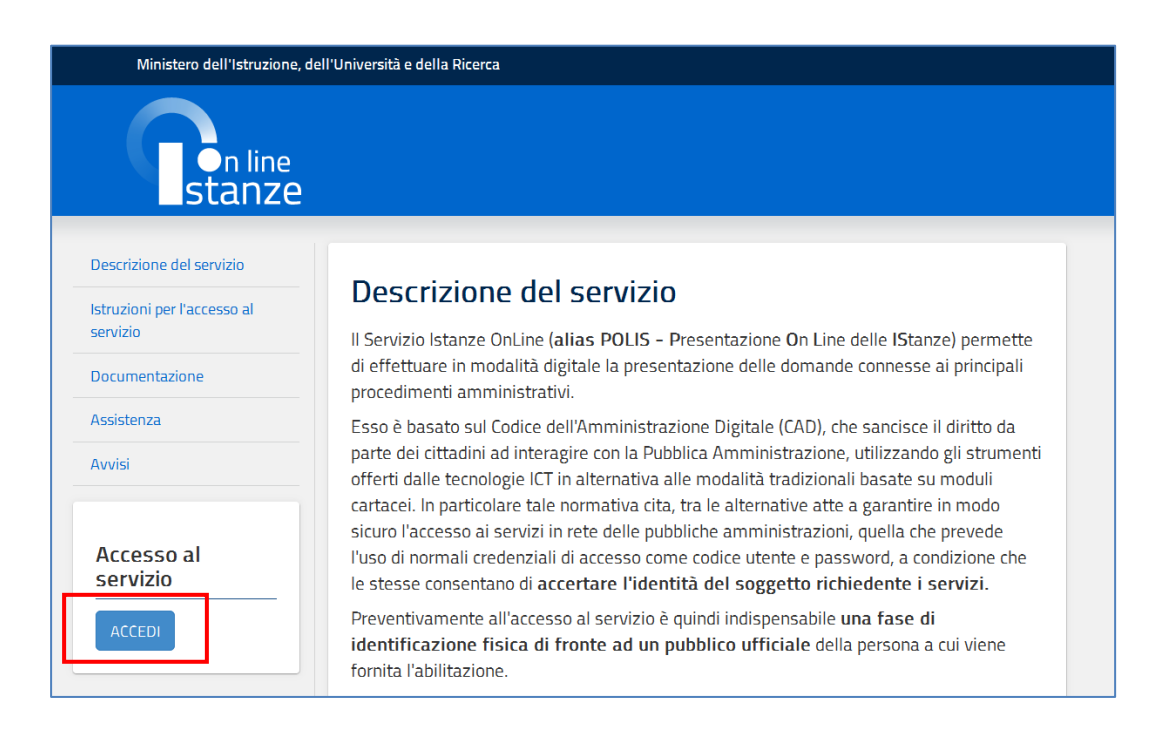

#### Fare clic su "**Accedi"**.

Il sistema propone una pagina in cui inserire le proprie credenziali di accesso del portale.

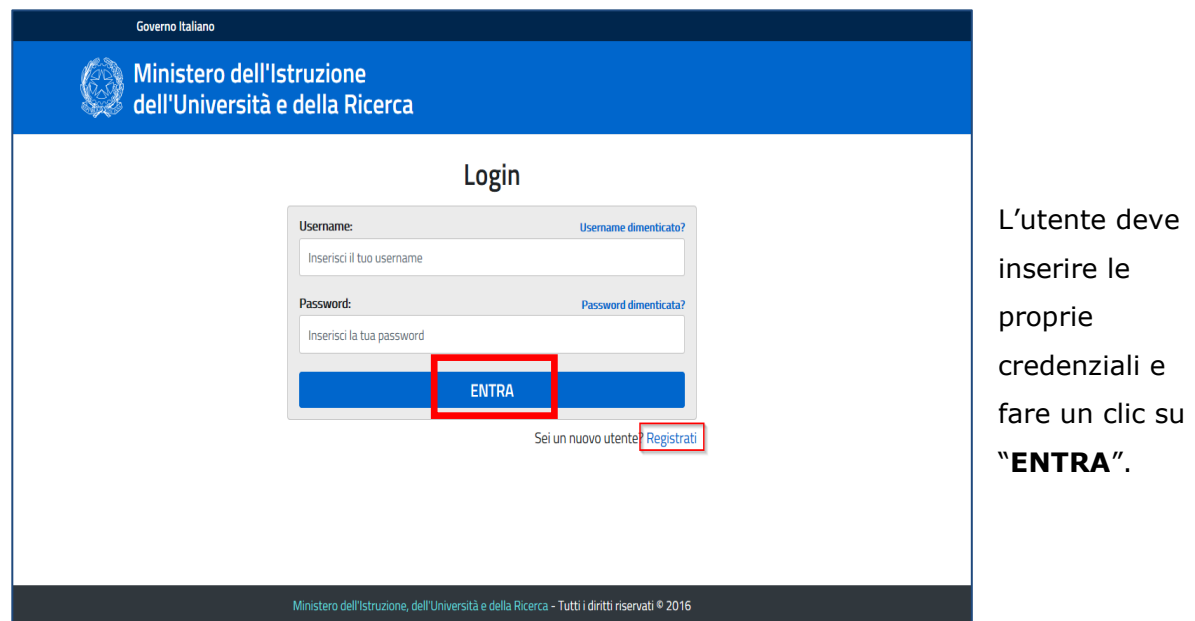

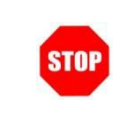

Per l'accesso sono richieste la Username e la Password ricevute in fase di registrazione e l'utente deve risultare abilitato al Servizio Istanze Online.

Nel caso non venga riconosciuta la validità dei dati di accesso digitati (username e password) il sistema blocca l'accesso e segnala quanto riscontrato con un apposito messaggio.

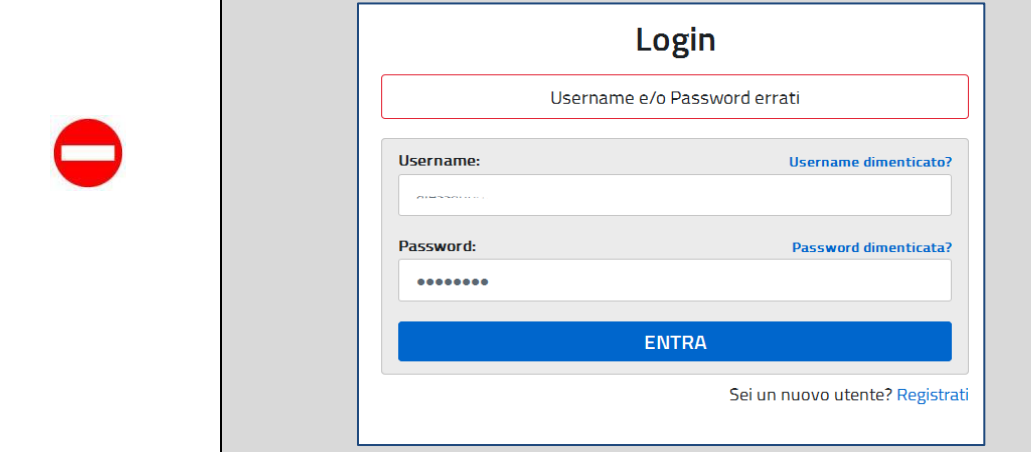

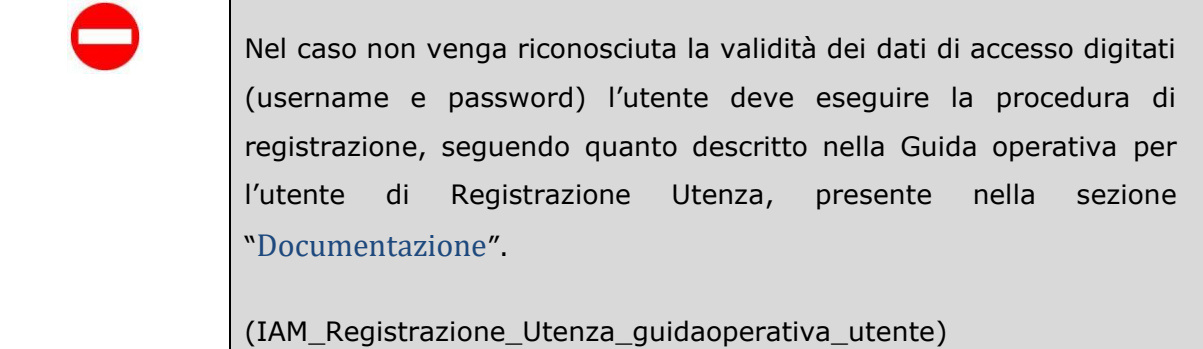

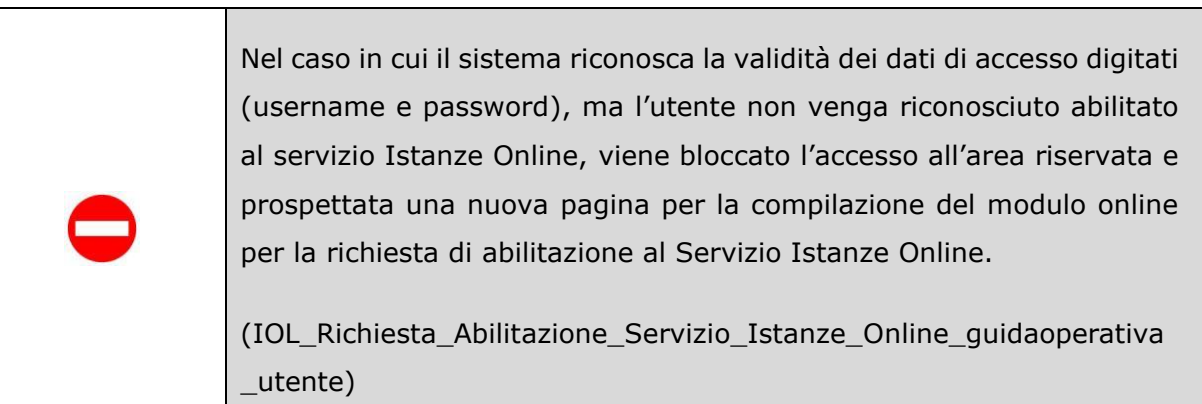

Una volta che l'Utente ha acceduto al Servizio in quanto regolarmente abilitato, nella Home page privata avrà a disposizione l'elenco delle istanze disponibili legate ai vari procedimenti amministrativi.

In particolare, l'utente avrà a disposizione l'istanza per la presentazione della domanda 'Informatizzazione Nomine in Ruolo – Espressione preferenze sede"

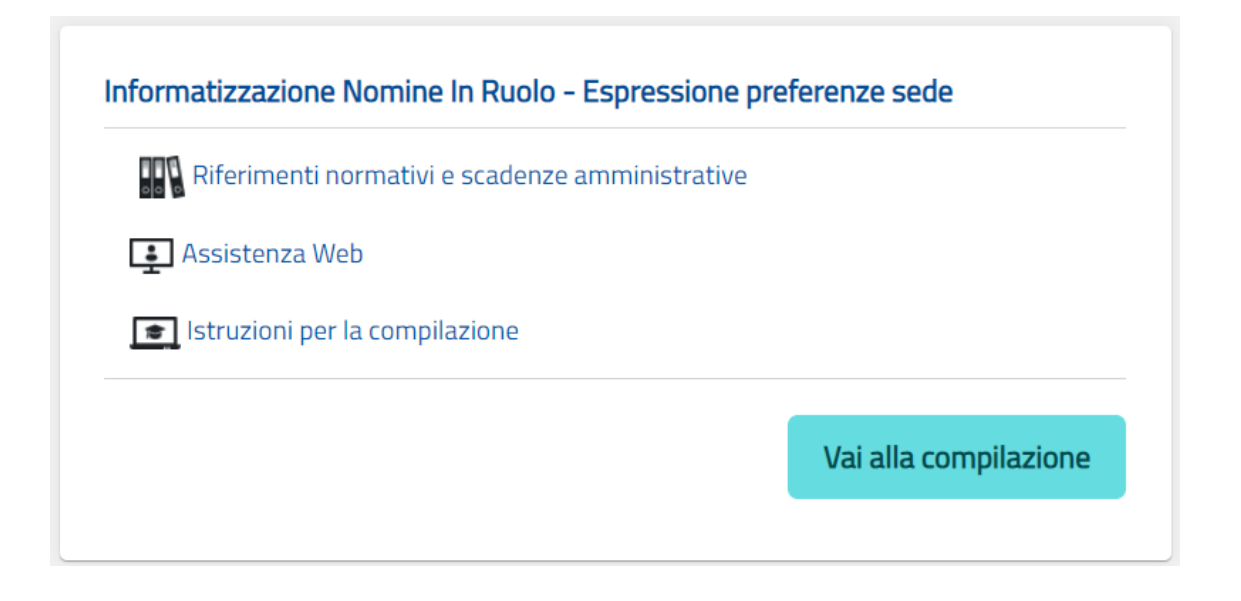

Fare clic su "**Vai alla compilazione**" per compilare l'Istanza.

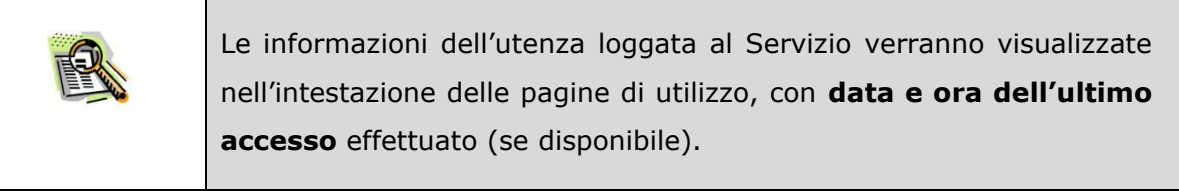

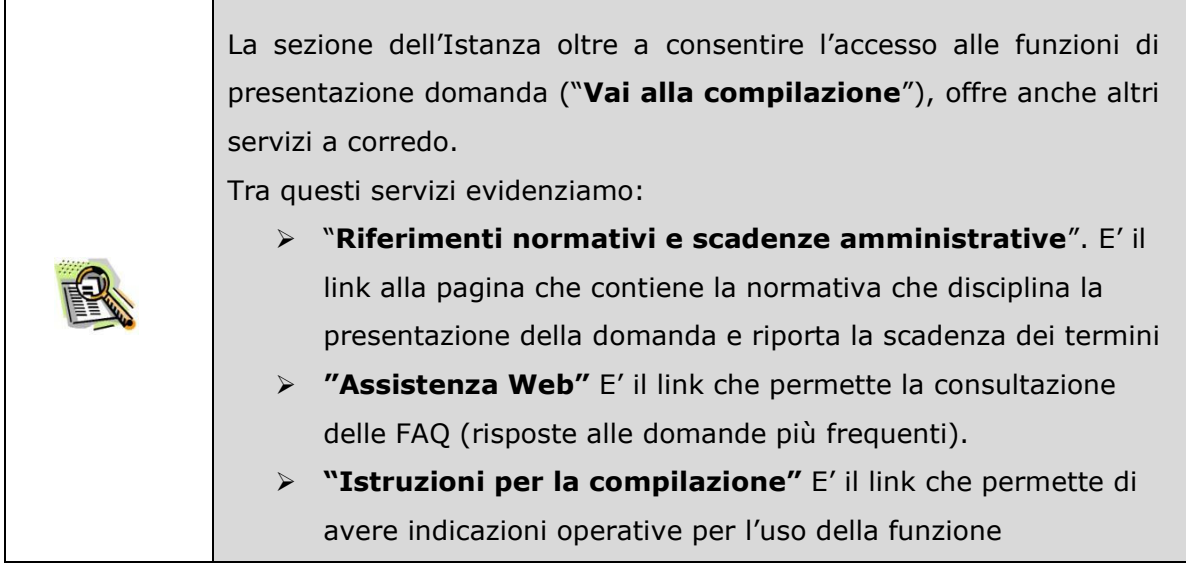

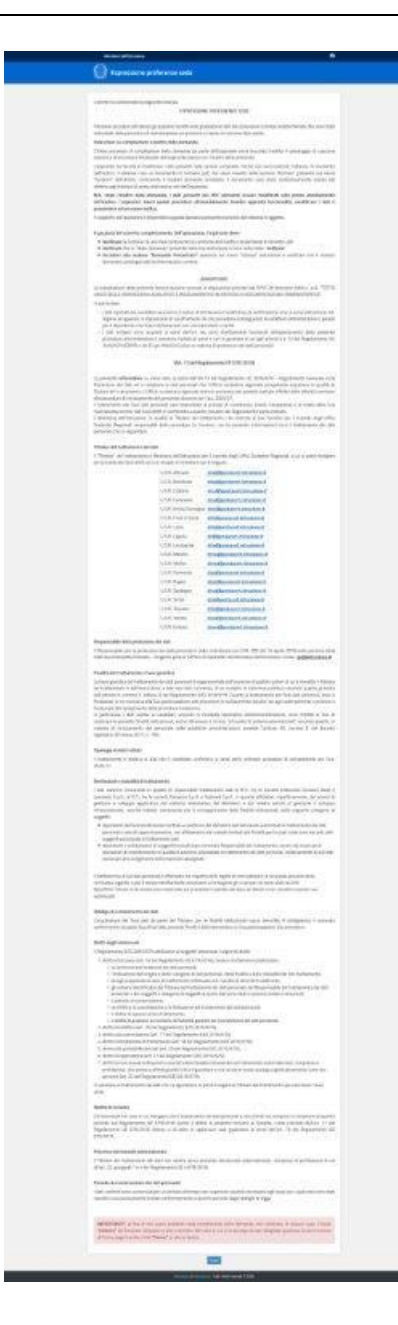

Dopo aver selezionato il pulsante "Vai alla compilazione", viene prospettata una pagina informativa.

L'utente deve leggere attentamente quanto riportato nella pagina.

Per proseguire "cliccare" su "**Accedi**"

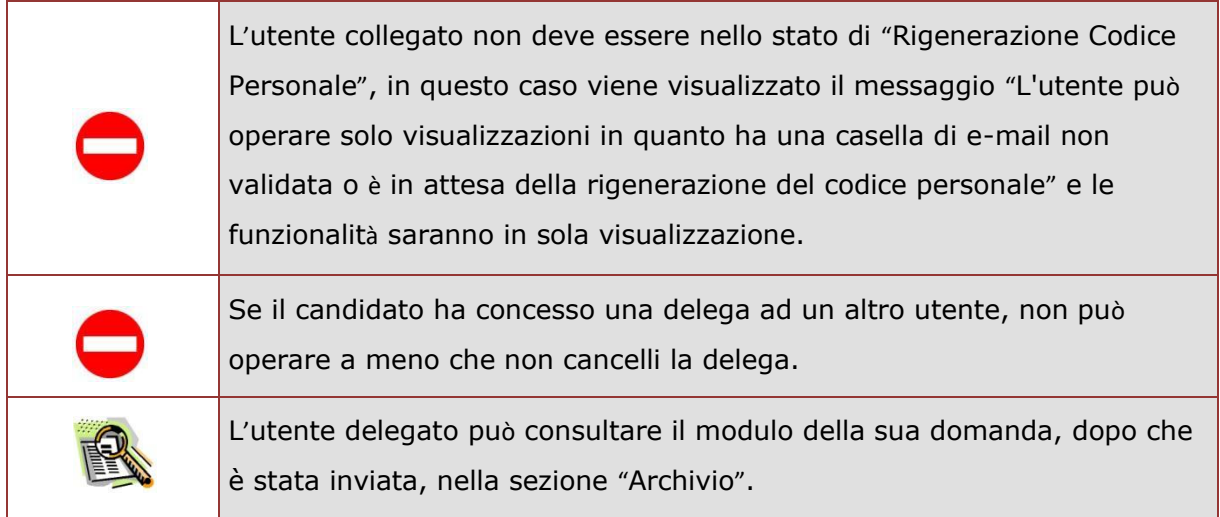

Superati i controlli l'utente può procedere con la compilazione della domanda per tutti i turni di convocazione per i quali risulta in posizione utile, secondo quanto stabilito dall'USR.

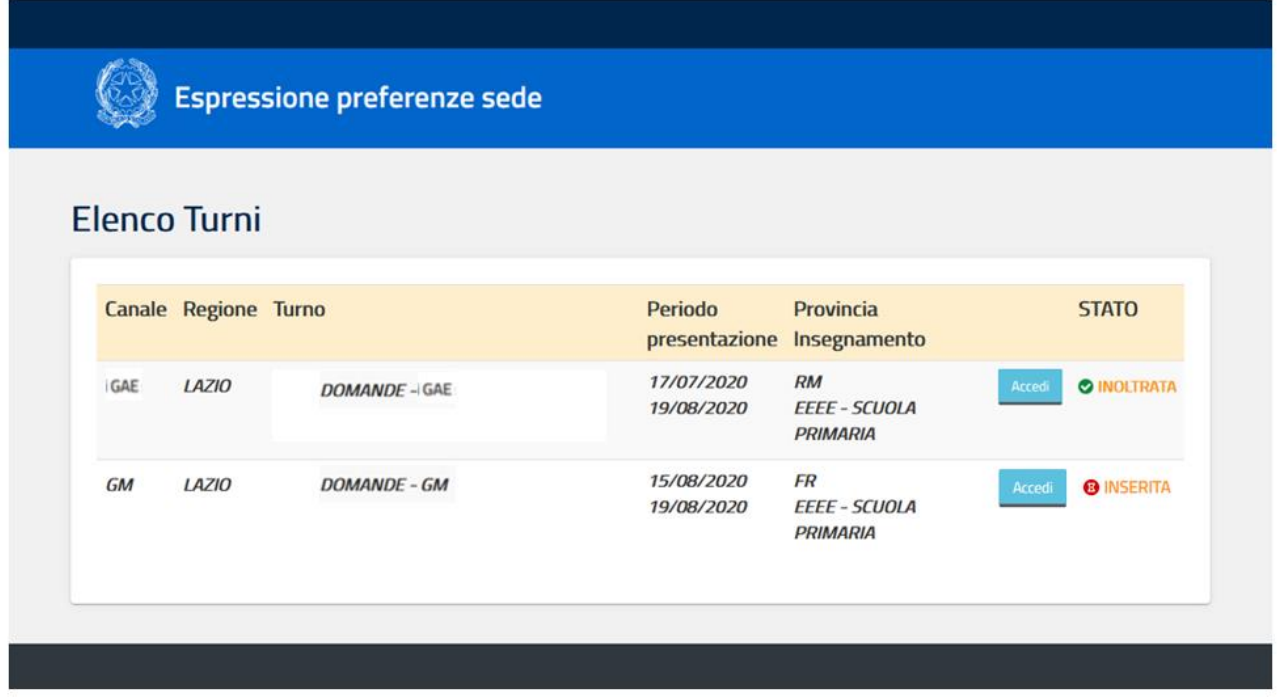

L'utente trova le indicazioni su quali sono i turni di convocazione ai quali può partecipare, sulla base delle individuazioni che ha ricevuto, il periodo nel quale può inoltrare la domanda, la provincia e lo stato delle domanda. L'utente dovrà compilare tutte le domande, pena il trattamento d'ufficio per i turni per i quali non presenterà domanda. Per accedere alle varie domande, clicca su '**Accedi**'

#### Viene prospettata la pagina seguente:

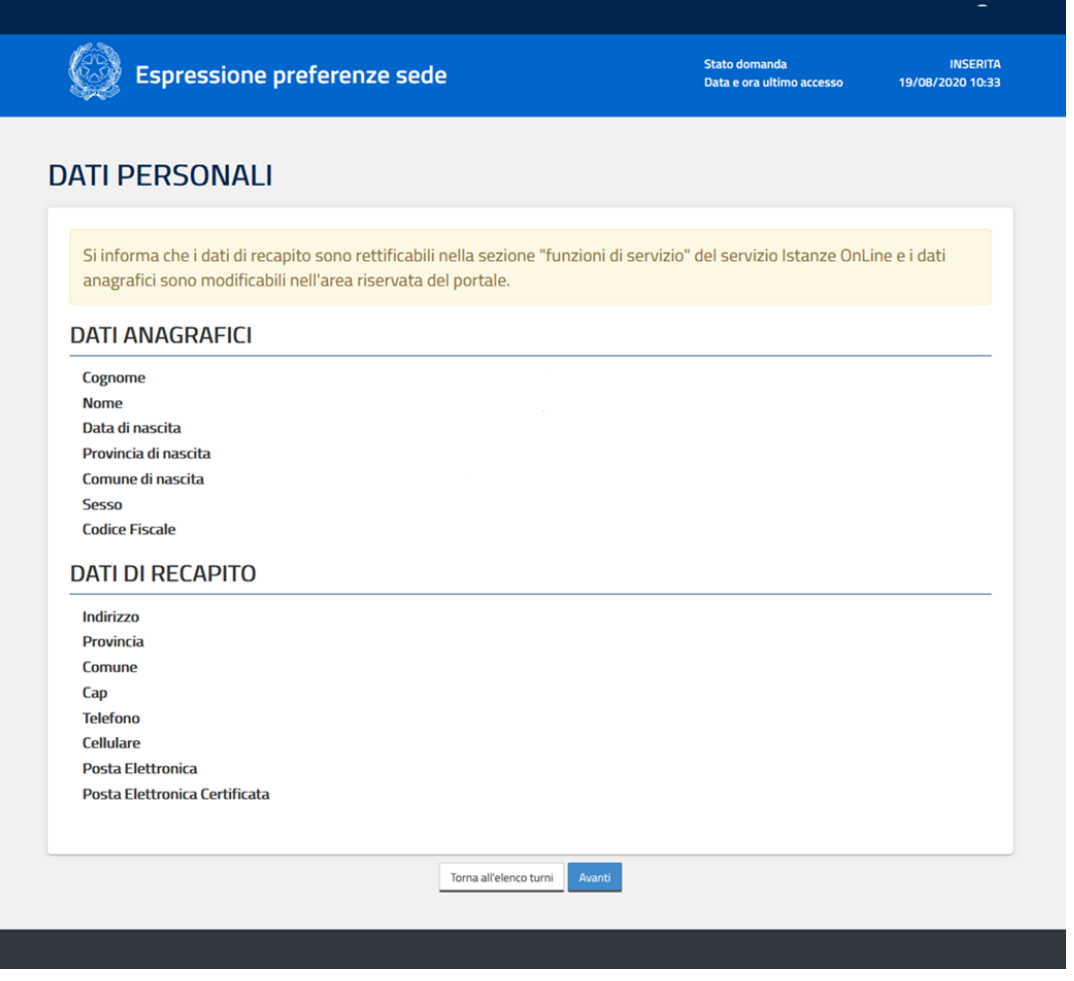

#### Per proseguire "cliccare" su "**Avanti**"

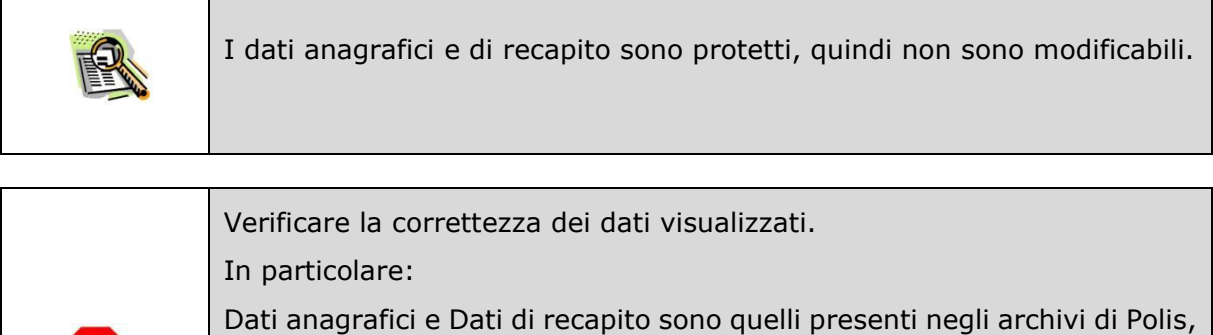

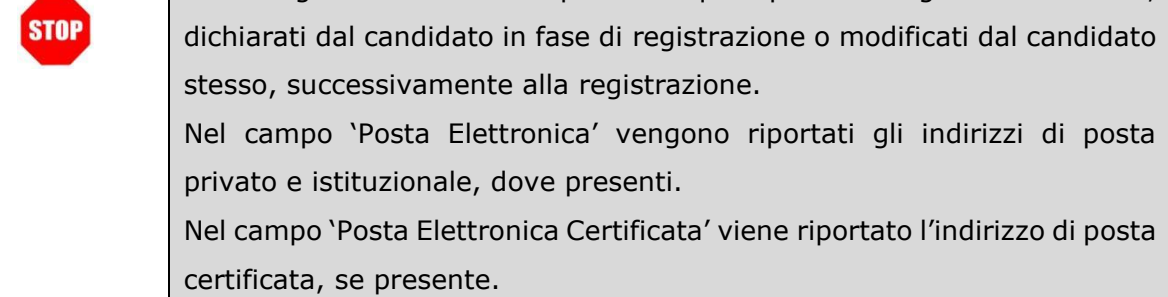

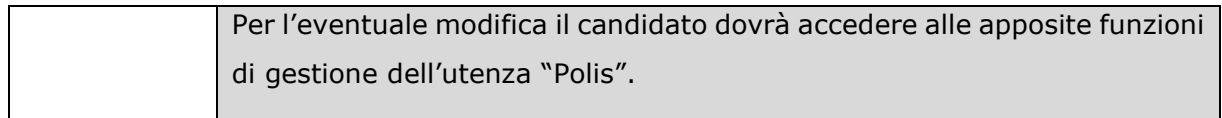

Quando accede, l'utente nella parte alta della schermata visualizza le sedi che ha eventualmente già inserito opuure visualizza l'elenco vuoto. Per procedere con l'inserimento delle sed, clicca su "Aggiungi scuola".

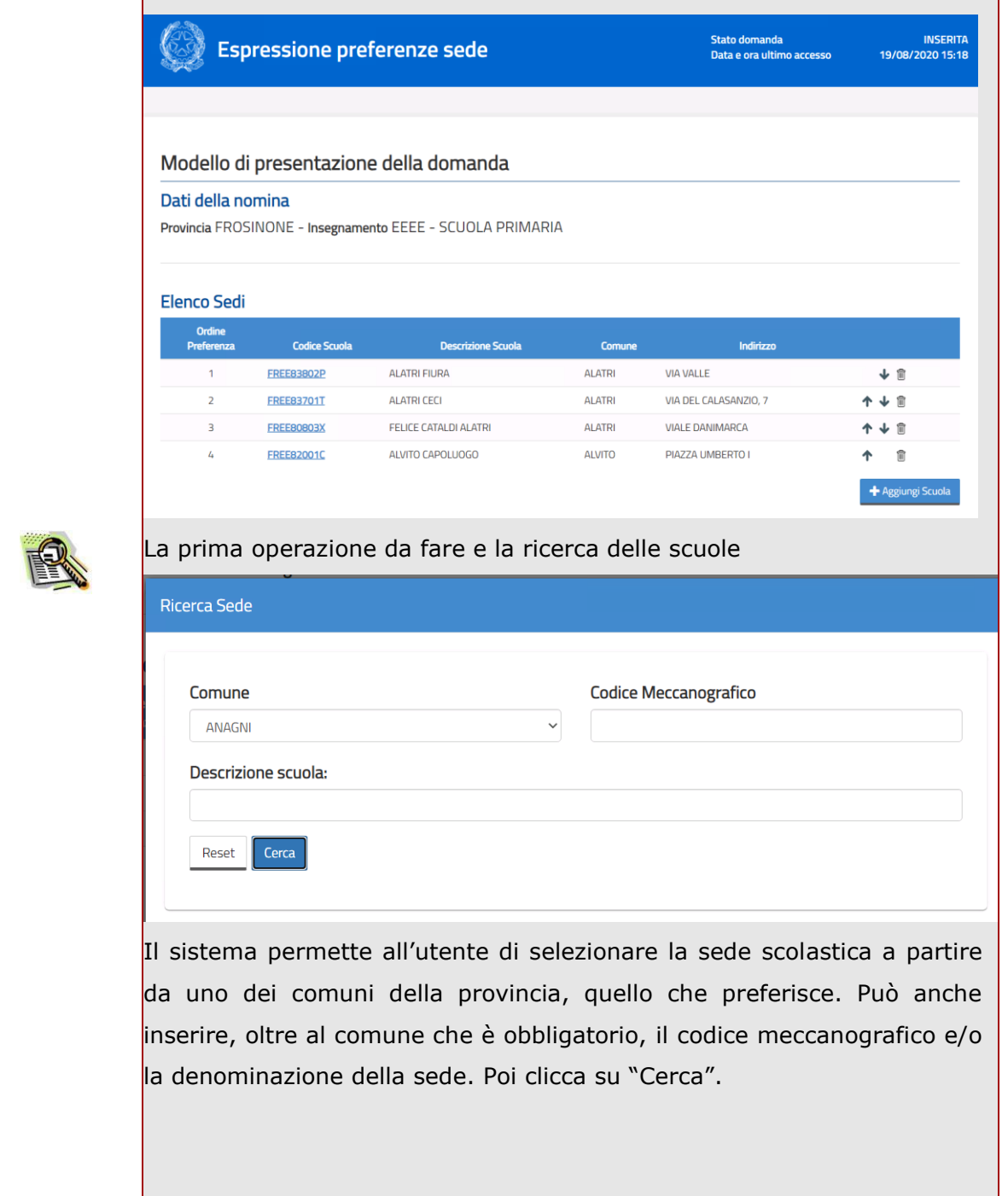

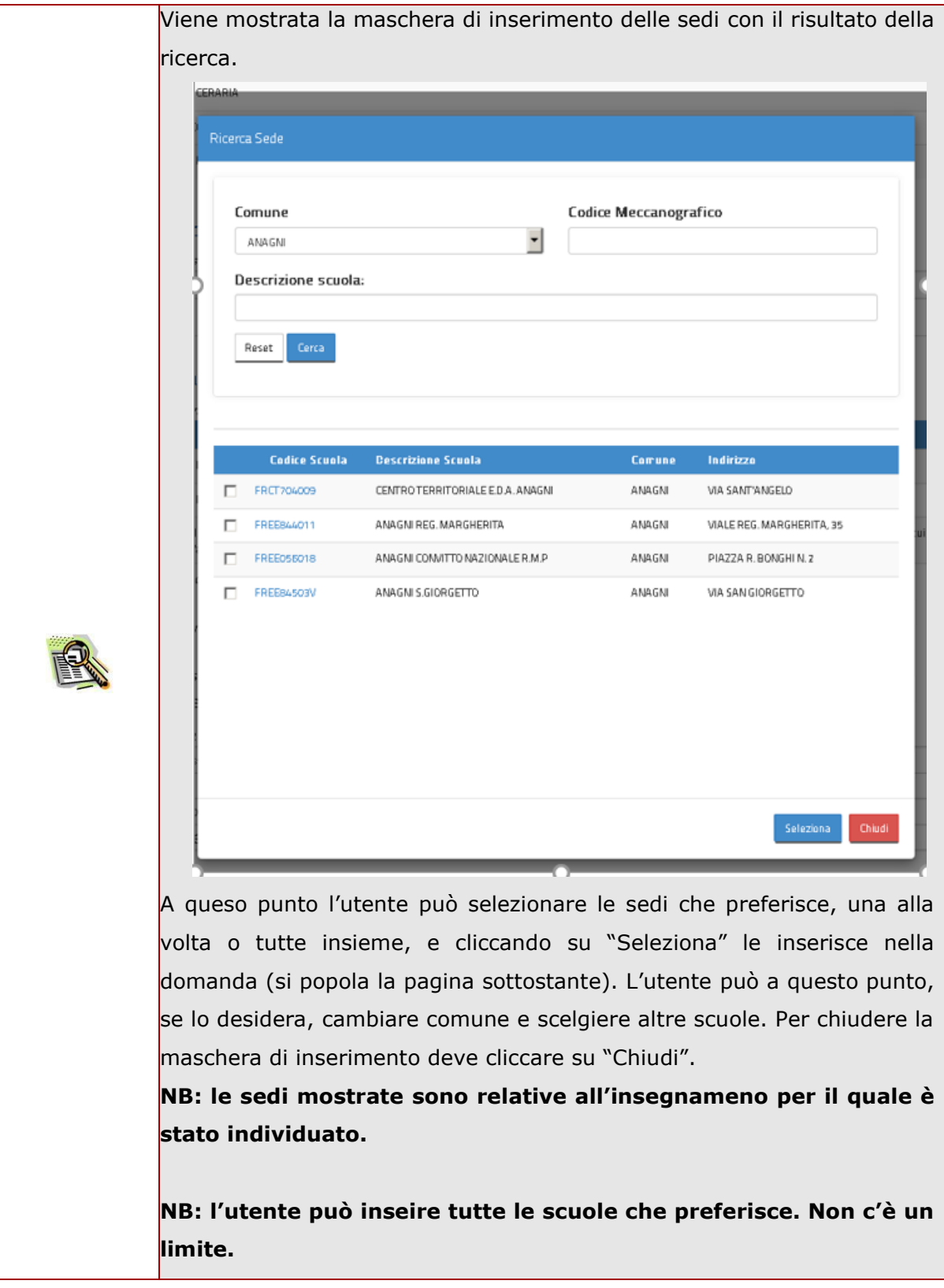

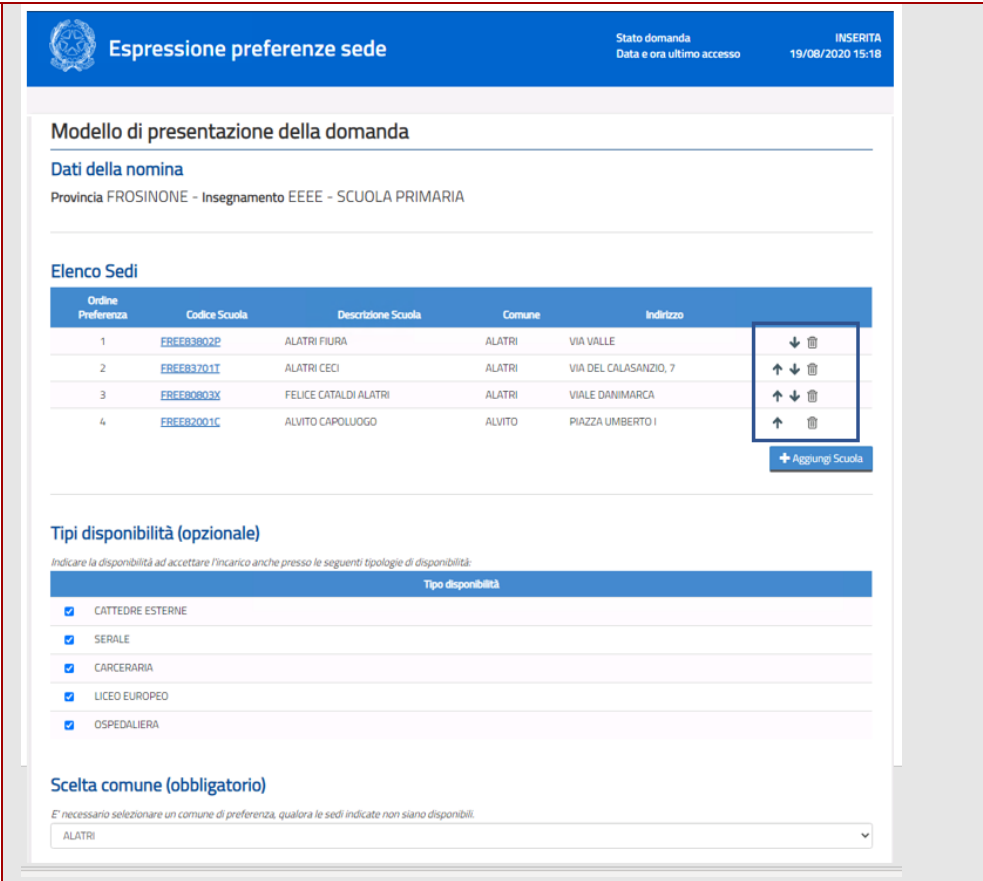

A questo punto l'utente può esprimere il proprio ordine di preferenza ordinando le sedi grazie alle frecce a destra (sopra il pulsante "Aggiungi Scuola". Può anche procedere ad eliminare una o più sedi con il l'icona bidone.

Nella sezione "Tipi disponibilità", se vuole può indicare le disponibilità ad accettare l'incarico per cattedre esterne e/o serali e/o carcerari e/o licei europei e/o ospedalieri. La compilazione è opzionale.

Nella sezione "Scelta comune" l'utente è obbligato ad inserire un comune della provincia; questo comune sarà utilizzato come comune di preferenza qualora le sedi indicate non risultassero disponibili.

Il sistema consente all'utente di indicare il possesso di precedenza L.104/92, di indicare i dati dell'assistito e di allegare la relativa documentazione.

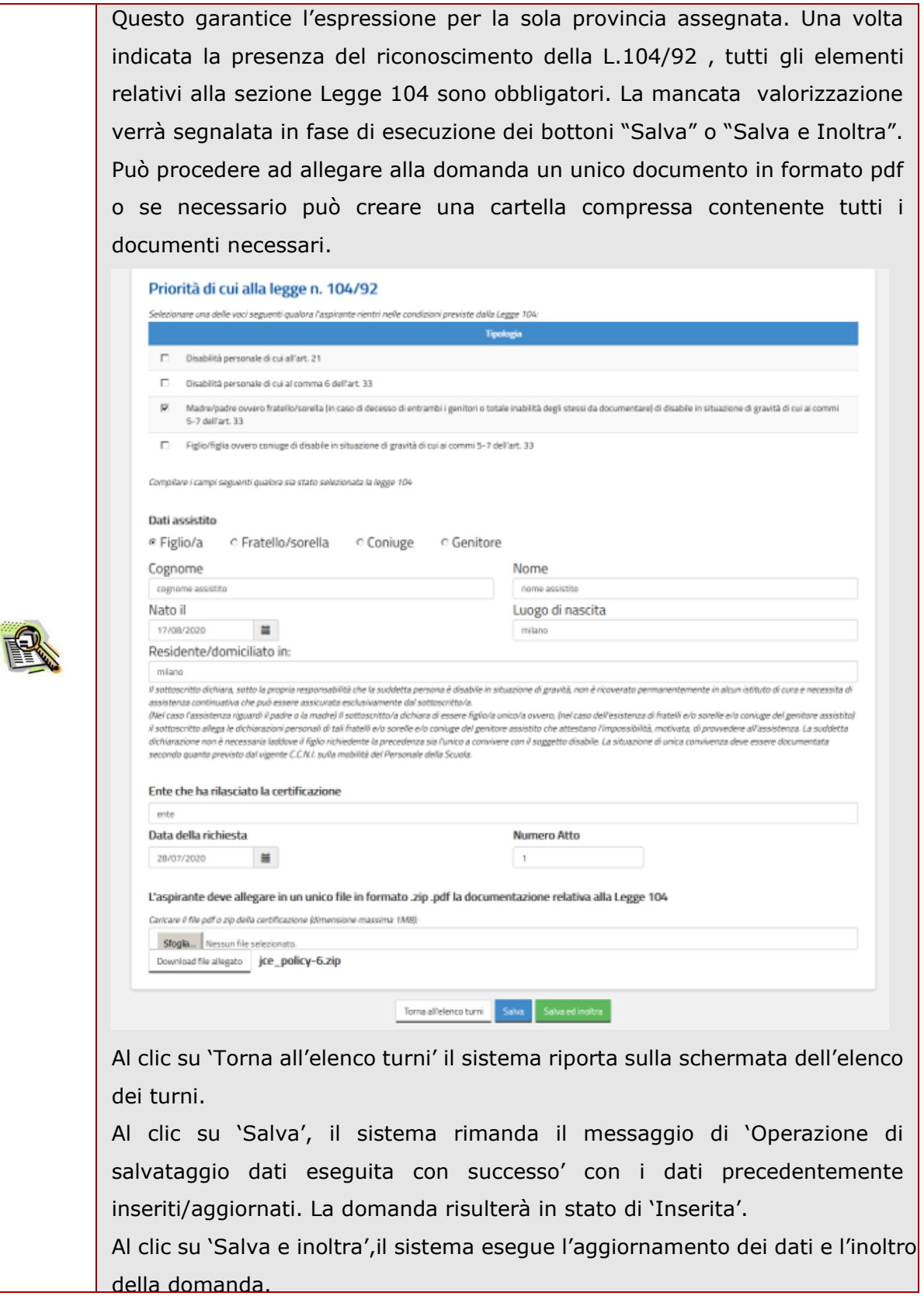

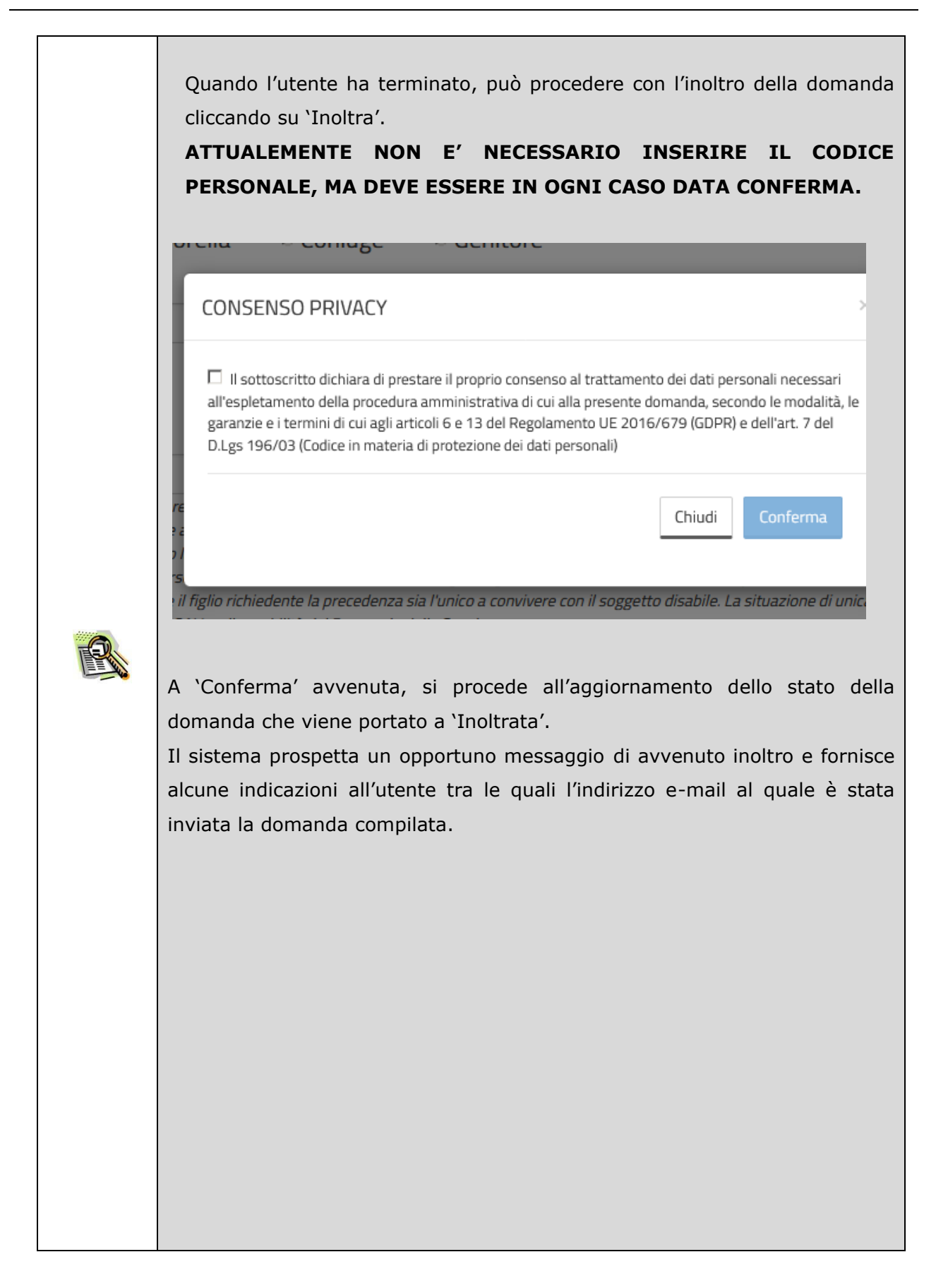

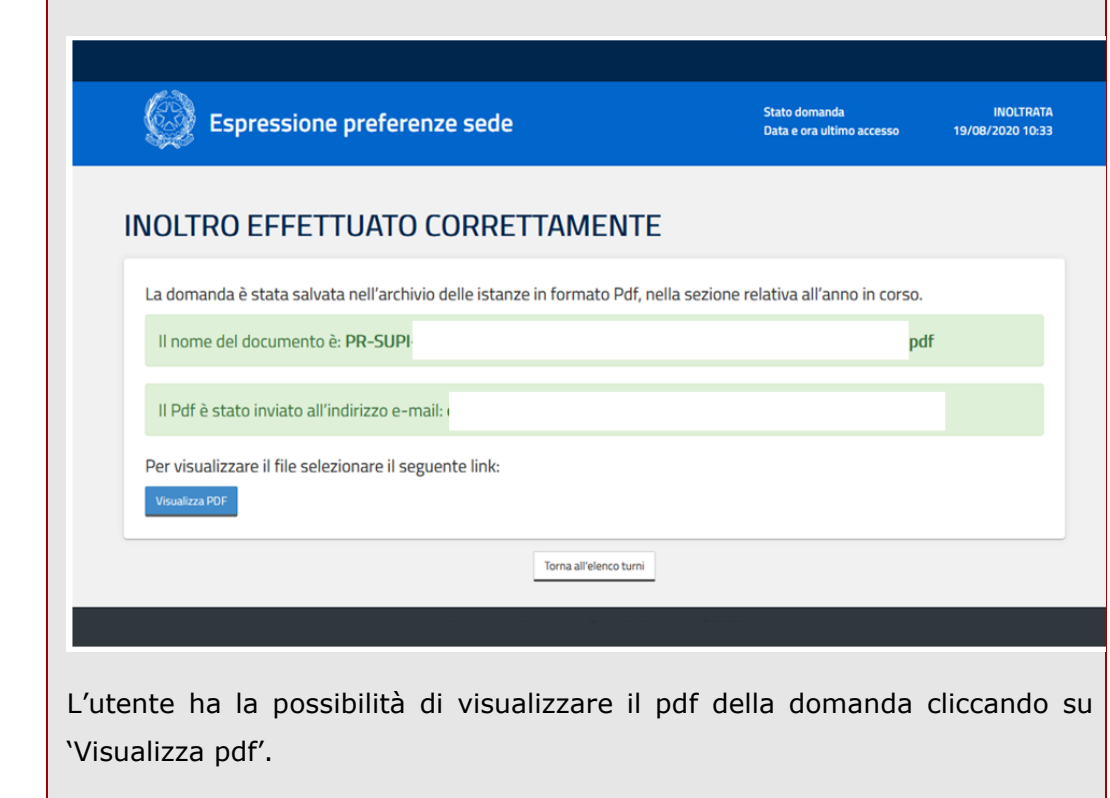

Con l'inoltro, la domanda in formato PDF viene salvata nella sezione "Archivio" delle Istanze online.

La email con il documento in formato PDF viene inviata ad ogni indirizzo presente per l'utente e registrato per l'utenza di portale:

- indirizzo di posta elettronica istituzionale,
- indirizzo di posta elettronica privata.

Dopo l'inoltro della domanda, i dati presenti nel PDF potranno essere modificati solo previo annullamento dell'inoltro. L'aspirante dovrà quindi procedere all'annullamento tramite apposita funzionalità, modificare i dati e provvedere ad un nuovo inoltro.

Cliccando il bottone 'Torna all'elenco turni' l'utente ritorna sulla pagina dell'elenco turni e la domanda risulterà in stato di 'Inoltrata'.

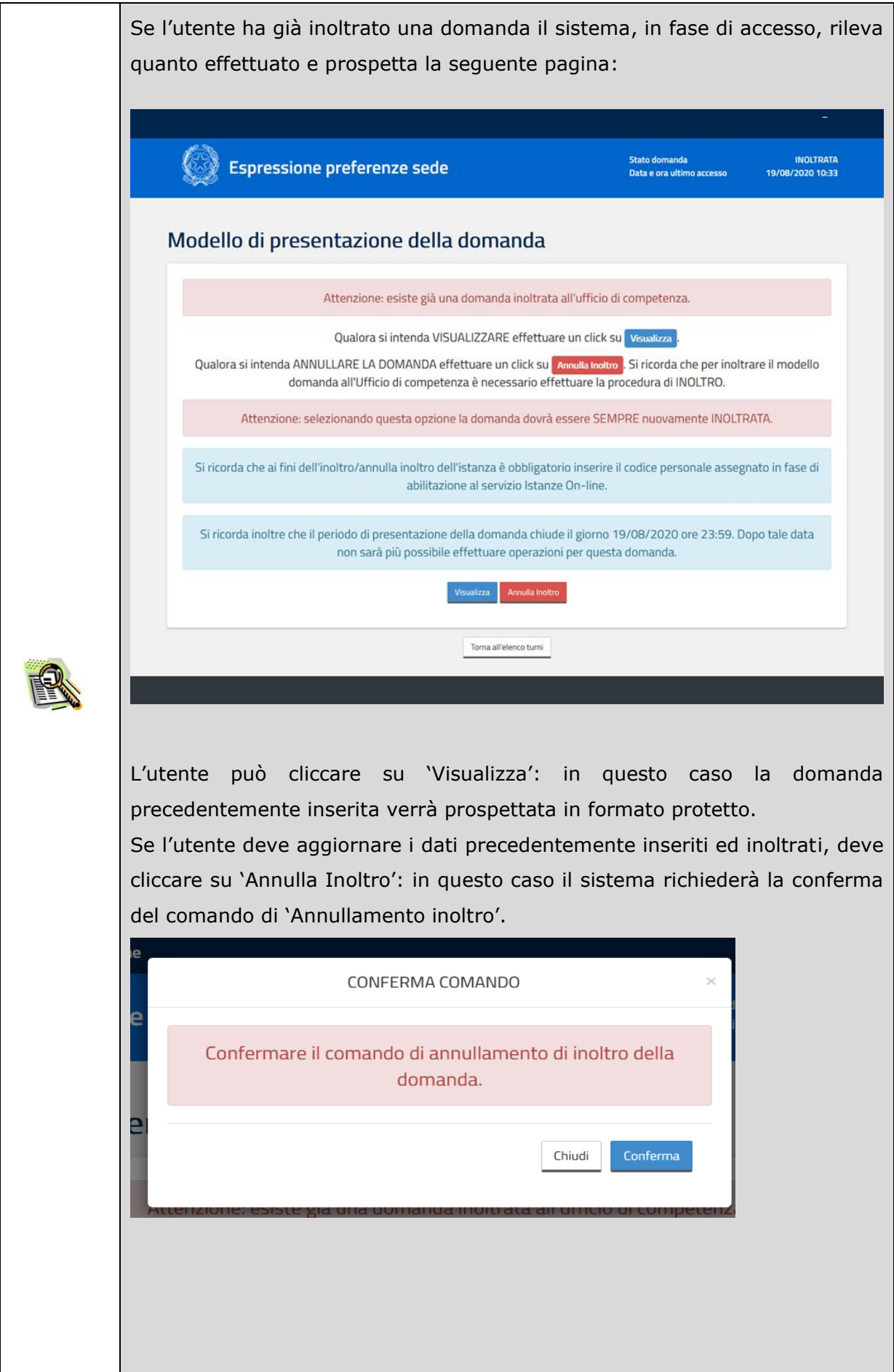

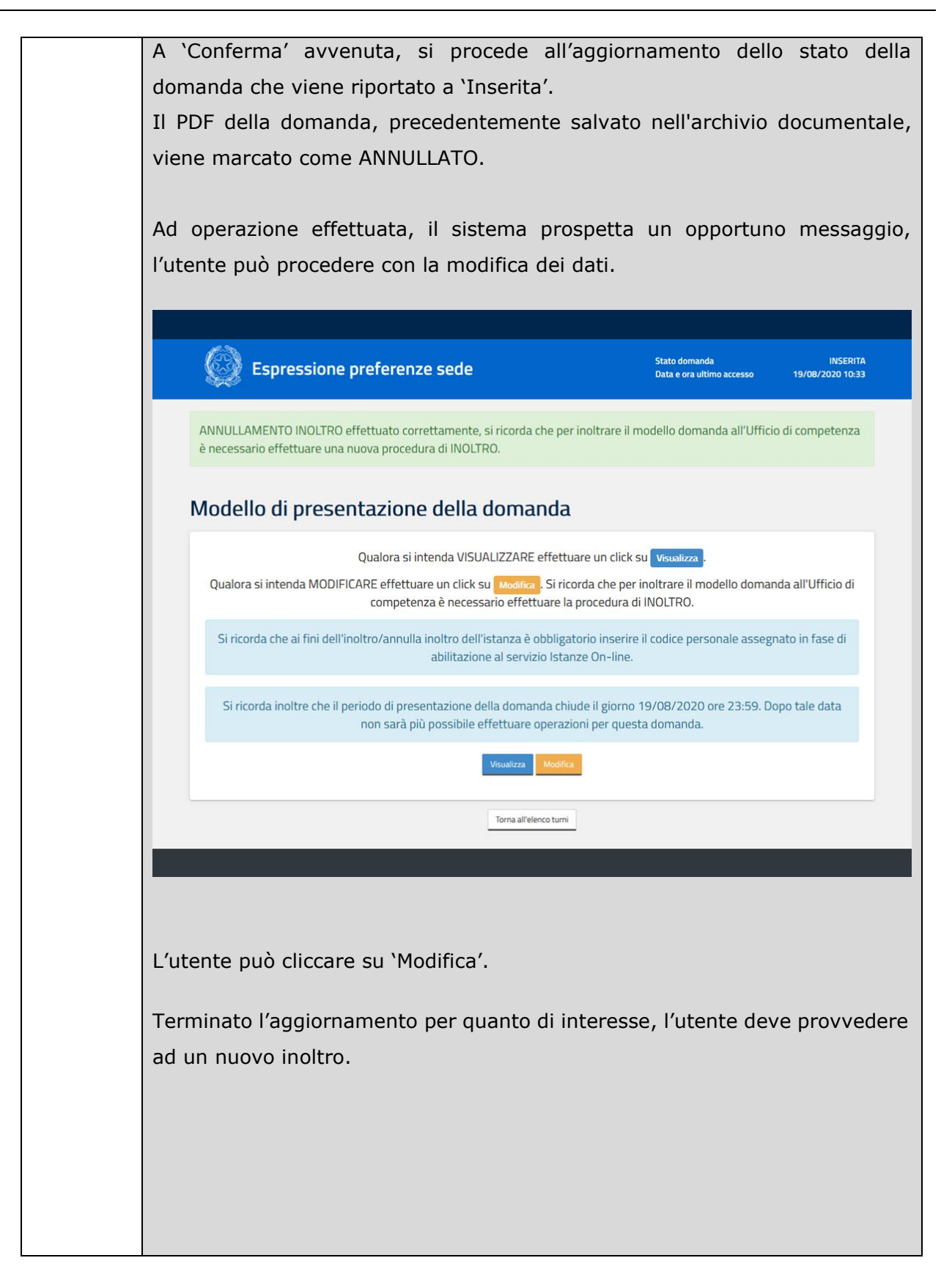

Lo stato di una domanda può essere:

- "Non Inserita". La domanda non è stata ancora inserita, l'utente può procedere con l'inserimento.
- "Inserita". La domanda è stata inserita/aggiornata, ma non è stata ancora inoltrata.
- "Inoltrata". La domanda è stata inserita e poi inoltrata.

Se dopo aver utilizzato la funzione "Inoltro", si vuole operare un aggiornamento alla domanda, utilizzare la funzione "Annulla inoltro".

"Inoltro Annullato" equivalente a "Inserita". Per la domanda sono state effettuate le seguenti operazioni: inserimento, inoltro, annullo inoltro.

Quando la domanda risulta in stato inserita, accedendo l'utente potrà modificare o visualizzare i dati, come da maschera di seguito.

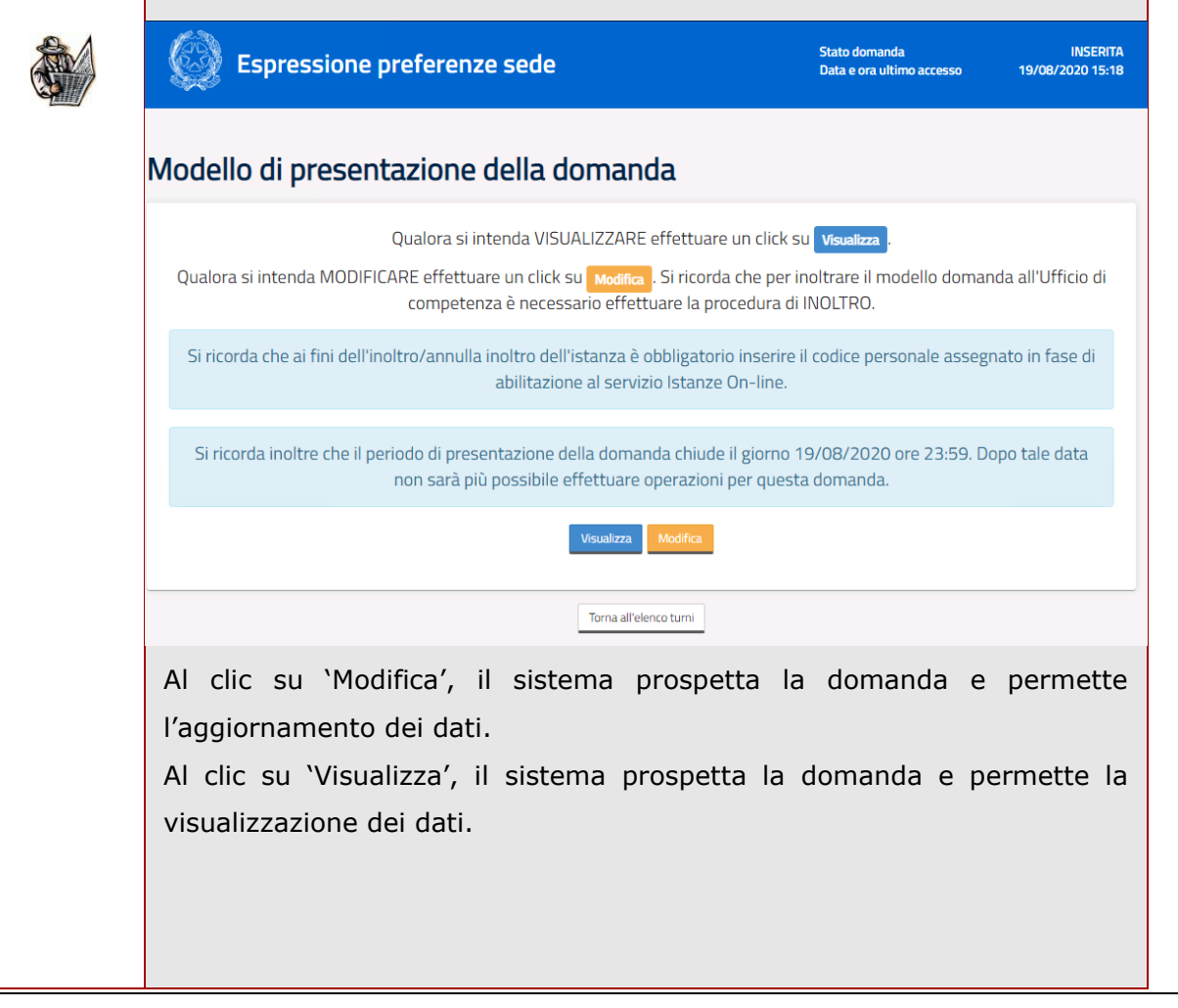

# <span id="page-22-0"></span>3 Glossario

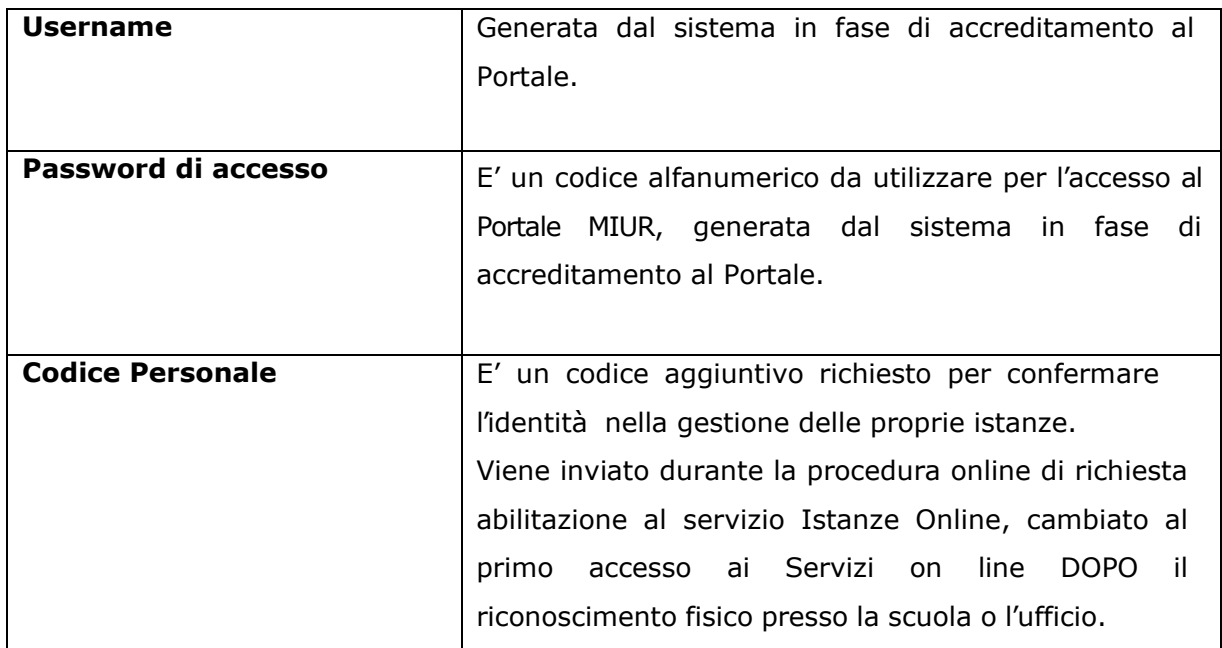